# $\frac{d\ln\ln}{d\log\log n}$

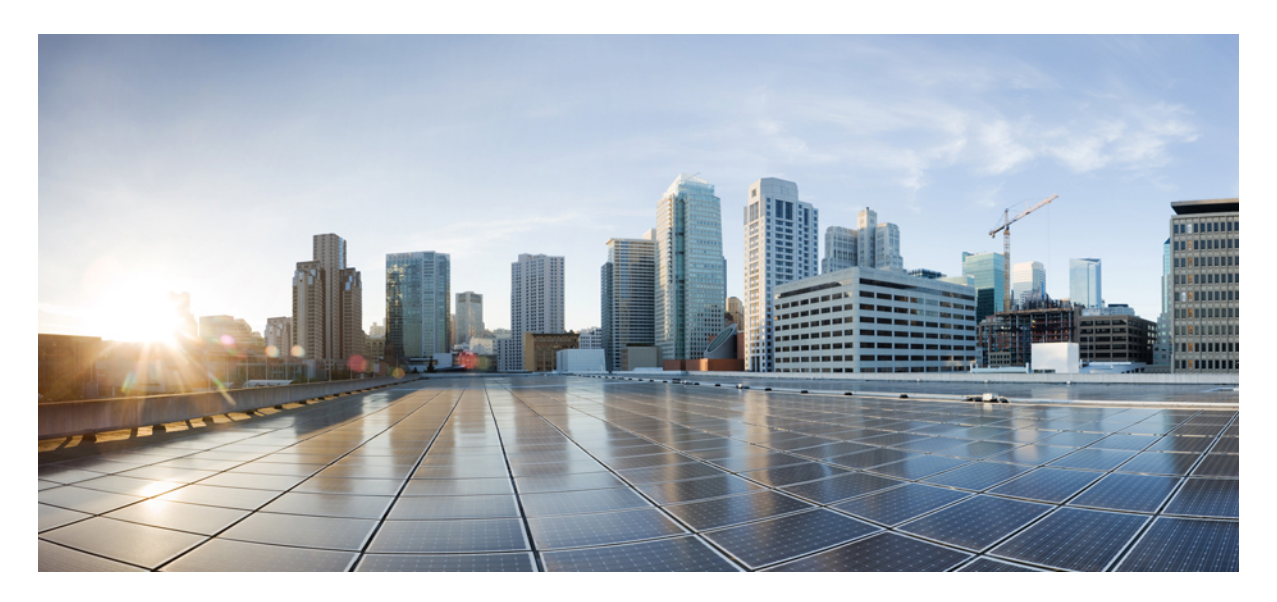

# **Google Chrome OS User Guide for Cisco AnyConnect Secure Mobility Client, Release 4.0.x**

**[AnyConnect](#page-1-0) User Guide 2**

# <span id="page-1-0"></span>**AnyConnect User Guide**

## **AnyConnect Overview**

The Cisco AnyConnect Secure Mobility Client for provides seamless and secure remote access to enterprise networks. AnyConnect allows installed applications to communicate as though connected directly to the enterprise network. AnyConnect is a sophisticated networking application that also allows you to set preferences, control the operation of AnyConnect, and use diagnostic tools and facilities on your device as recommended by your administrator.

AnyConnect may be used in your enterprise in conjunction with Mobile Device Management software. If so, work with your administrator to abide by device management rules. Your organization may provide additional documentation on using AnyConnect  $for$ 

Your app store provides the application for initial installation and all upgrades. The Cisco Adaptive Security Appliance (ASA) is the secure gateway that admits access to the VPN, but it does not support updates of AnyConnect for mobile devices.

#### **Open Software License Notices**

- This product includes software developed by the OpenSSL Project for use in the OpenSSL Toolkit (http://www.openssl.org/).
- This product includes cryptographic software written by Eric Young (eay@cryptsoft.com).
- <span id="page-1-1"></span>• This product includes software written by Tim Hudson (tjh@cryptsoft.com).

## **Google Chrome OS Supported Devices**

Cisco AnyConnect on Google [Chromebook](https://chrome.google.com/webstore/detail/cisco-anyconnect/jacdijibdjifphcecdielmekkmfdpgee?hl=en-us) requires Chrome OS 43 or later. Stability and feature enhancements are available in Chrome OS 45.

AnyConnect on Google Chromebook cannot be used from a standalone Chrome browser on another platform.

For all current Chromebooks, AnyConnect for Android is officially supported and strongly recommended for the optimal AnyConnect experience on ChromeOS. The native ChromeOS client is intended only for legacy Chromebooks incapable of running Android applications.

## **Install or Upgrade AnyConnect on Google Chrome OS**

#### **Before you begin**

Verify you are using a device supported by AnyConnect, see Google Chrome OS [Supported](#page-1-1) Devices, on page 2 for details.

#### **Procedure**

- **Step 1** On your Chrome device, go to the Chrome Web Store Cisco [AnyConnect](https://chrome.google.com/webstore/detail/cisco-anyconnect/jacdijibdjifphcecdielmekkmfdpgee) page.
- **Step 2** Select **Add to Chrome** or **Update**.

**Launch App** will be shown if you already have the latest version of Cisco AnyConnect on your device.

#### **What to do next**

After installing or updating it may take a few minutes before you are able to configure AnyConnect. "Initializing please wait" will be shown in the AnyConnect App during this time.

# **Configure AnyConnect Through Google Chrome's Management Services**

On managed Chrome devices, administrators can push down a root certificate and an AnyConnect profile using Google's EMM service. The policy, specified in JSON, has the following structure:

```
{
 "Profile":{
    "Value":"Base64 Encoding AC Profile. Set to empty string to clear the profile."
 },
  "RootCertificates":{
   "Value":[
     "Base64 Encoding of Certificate1. Pass an empty list to clear any imported server certificates.",
     "Base64 Encoding of Certificate2.",
  ]
 }
}
```
# **Import Client Certificate**

You must import a certificate into Chrome Certificate Manager.

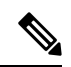

If you have logged in as a managed account user, you may only access certificates from the managed certificate store. These correspond to certificatesthat have been imported programmatically via the **chrome.enterprise.platformKeys** API. Certificates that are generated or imported by other means, such as manually, are not available to the API in the case of a managed account. **Note**

For more information, see <https://support.google.com/chrome/a/answer/6080885?hl=en>.

#### **Procedure**

**Step 1** Navigate to **chrome://certificate-manager** or through **Chrome Settings > Show Advanced Settings > Manage Certificates**.

**Step 2** Associate a client certificate to your VPN configuration.

## **Configure and Connect AnyConnect on Google Chrome OS**

Managing your private network connection is shared between the AnyConnect app and native Chrome utilities:

- You must configure connection entries in the AnyConnect app.
- You must establish a Private network connection from the Chrome Status Area or Chrome Settings.
- You may Disconnect the VPN from the AnyConnect app, the Chrome Status Area, or the Chrome Settings.

#### **Procedure**

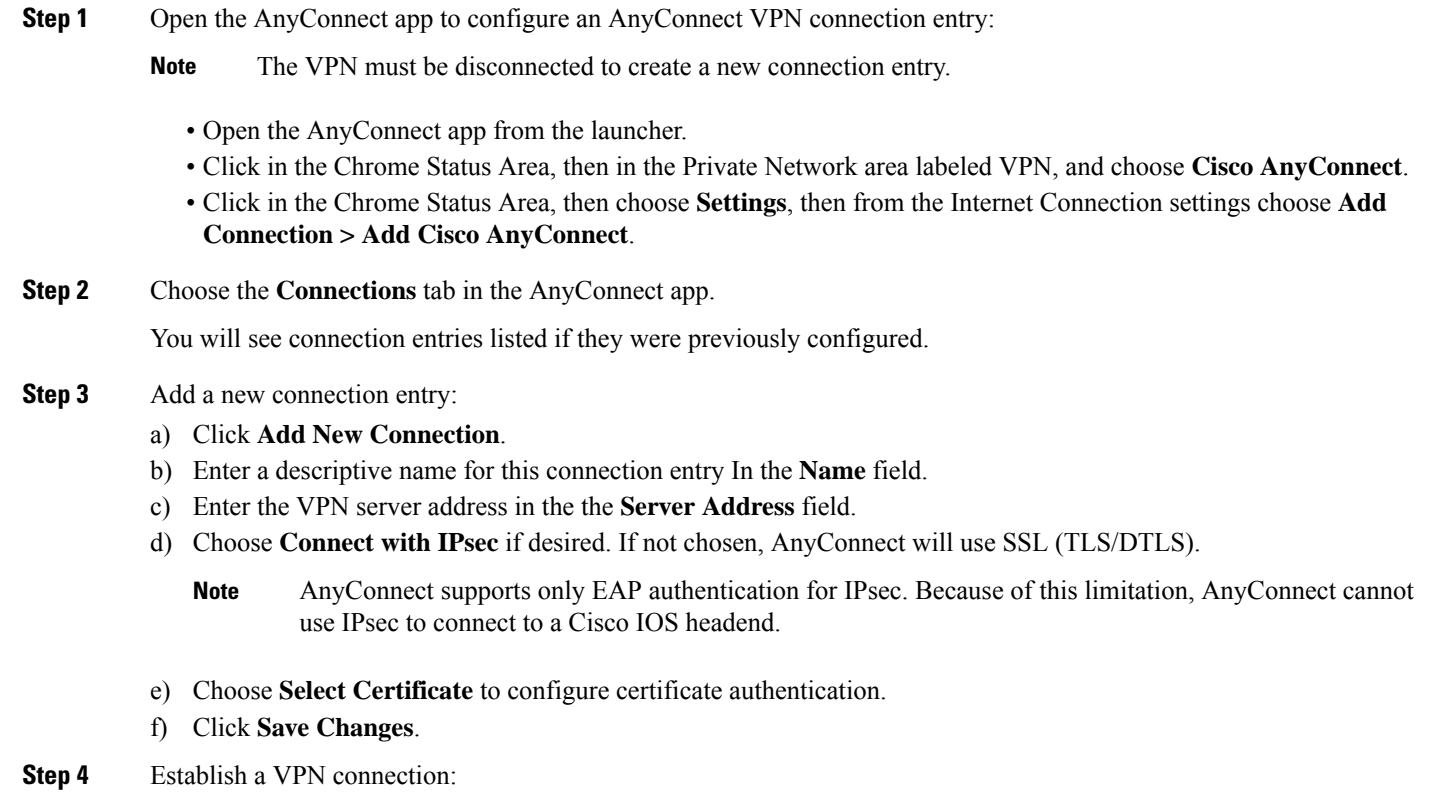

- Click in the Chrome Status Area, then in the Private Network area labeled VPN, and choose the desired connection entry.
- Click in the Chrome Status Area, then choose **Settings**. From the Internet Connection settings choose **Private network** and then the desired connection entry.

# **Monitor and Troubleshoot AnyConnect on Google Chrome OS**

Use the AnyConnect app to view VPN connection statistics and logs, and to send diagnostic information to your administrator or Cisco when experiencing difficulties.

#### **Procedure**

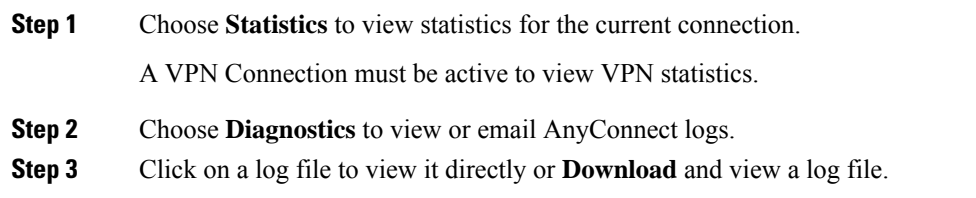

**Step 4** Choose **Email Logs** to gather and send diagnostic information.

- **a.** When prompted save the zipped up log files to a local directory.
- **b.** Attach the zip file to the created email.
- **c.** Provide a description of the problem you are experiencing in the message body.
- **d.** By default the email will be sent to Cisco, add your administrator or support contact as desired.

Cisco and the Cisco logo are trademarks or registered trademarks of Cisco and/or its affiliates in the U.S. and other countries. To view a list of Cisco trademarks, go to this URL: <https://www.cisco.com/c/en/us/about/legal/trademarks.html>. Third-party trademarks mentioned are the property of their respective owners. The use of the word partner does not imply a partnership relationship between Cisco and any other company. (1721R)

 $^{\copyright}$  2015–2018 Cisco Systems, Inc. All rights reserved.

# almh cisco.

Cisco Systems, Inc. San Jose, CA 95134-1706 USA

**Americas Headquarters Asia Pacific Headquarters Europe Headquarters** CiscoSystems(USA)Pte.Ltd. Singapore

CiscoSystemsInternationalBV Amsterdam,TheNetherlands

Cisco has more than 200 offices worldwide. Addresses, phone numbers, and fax numbers are listed on the Cisco Website at www.cisco.com/go/offices.